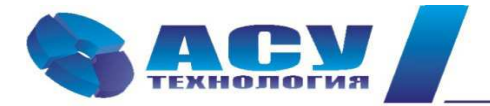

Интеллектуальные технологии управления

# **Руководство по эксплуатации шкафа управления пожарного КРН(П)-А «профи»**

*Предназначенного для одновременной работы с системах водоснабжения и пожаротушения*

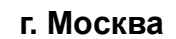

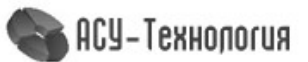

# Оглавление

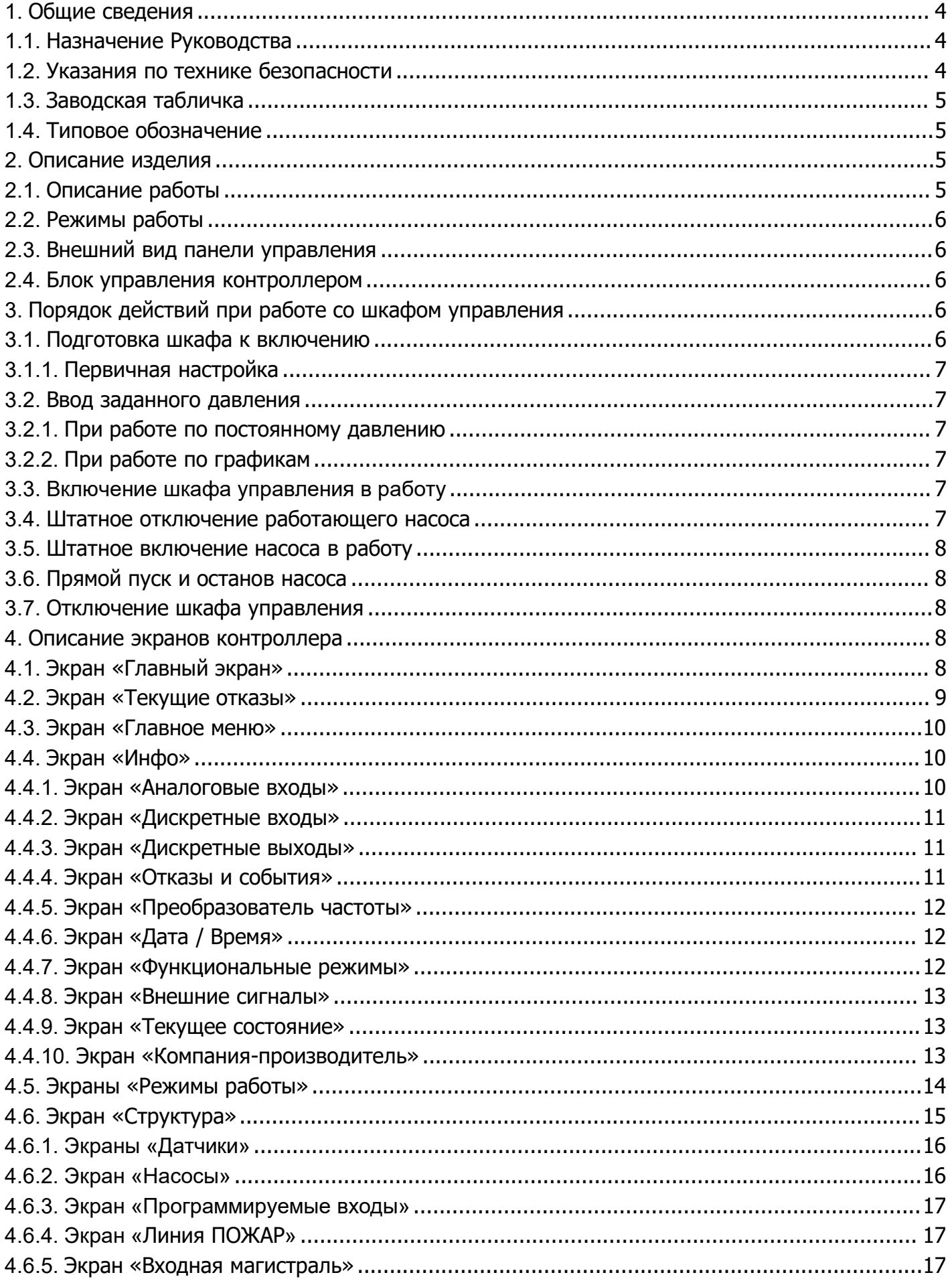

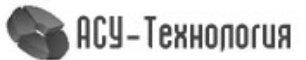

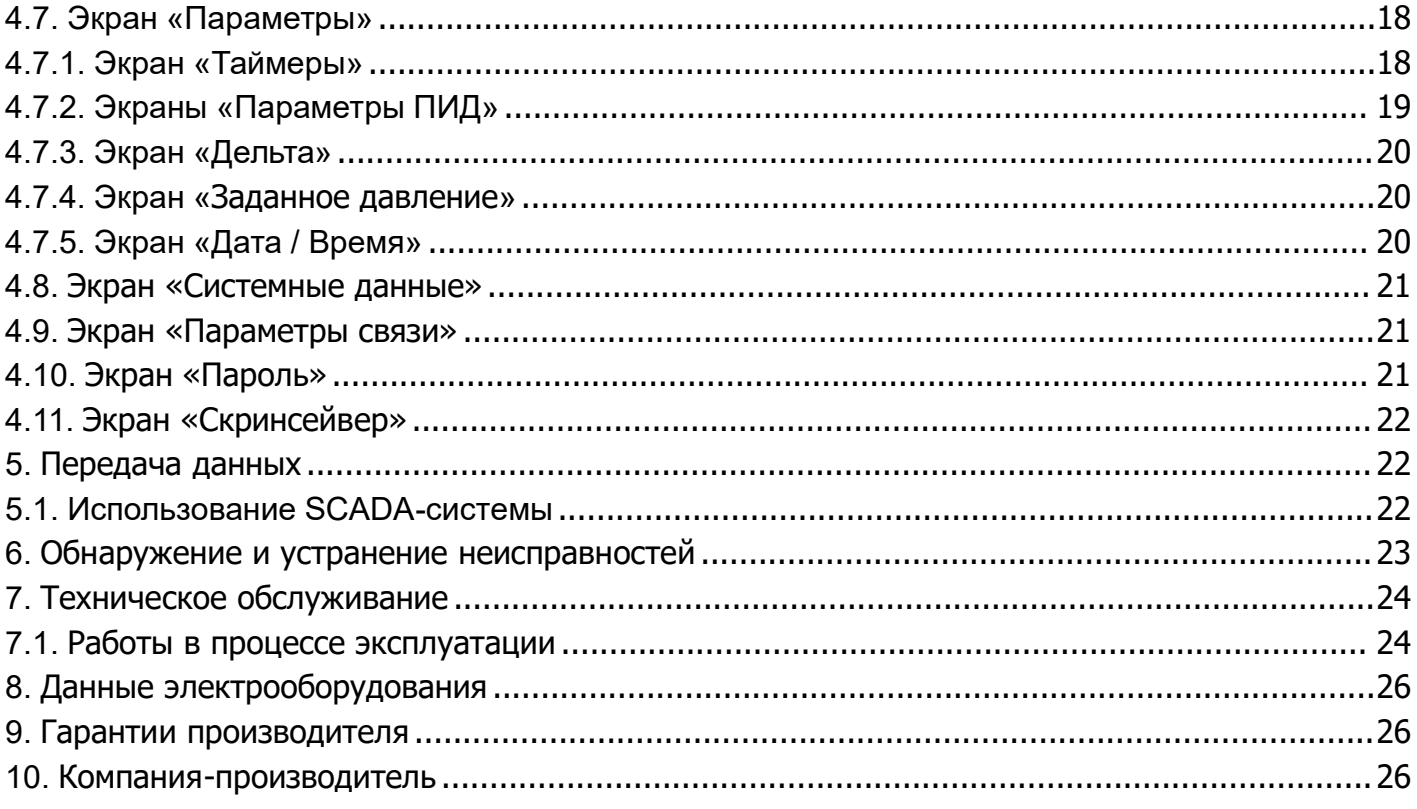

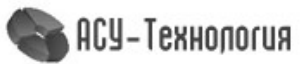

#### **1. Общие сведения**

#### **1.1.Назначение Руководства**

Руководство по эксплуатации, далее по тексту - Руководство, содержит принципиальные указания, которые должны выполняться при эксплуатации и техническом обслуживании и применимо к шкафам управления пожарного КРН(П)-А «профи» производства ГК «АСУ-Технология».

#### **1.2.Указания по технике безопасности**

Ввод оборудования в эксплуатацию должен производиться обслуживающим персоналом только после изучения данного Руководства. Руководство должно постоянно находиться на месте эксплуатации оборудования.

Необходимо соблюдать не только общие требования по технике безопасности, приведённые в данном разделе, но и специальные указания по технике безопасности, приводимые в других разделах.

 К технической эксплуатации шкафа управления должен допускаться только квалифицированный персонал, имеющий соответствующую группу допуска по электробезопасности.

 Все работы, связанные с выполнением среднего и капитального ремонта системы управления, должны выполнять только представители компании-изготовителя. При этом представитель предприятия делает соответствующую отметку в паспорте на оборудование.

 Запрещается вносить изменения в конструкцию шкафа управления силами эксплуатирующей организации.

В процессе эксплуатации шкаф управления должен быть надёжно заземлён.

 При выполнении любых работ в электротехническом шкафу, необходимо отключить питающее напряжение и принять все меры к недопущению его несанкционированного включения.

 При выполнении любых работ на насосе без обесточивания шкафа, для предотвращения несанкционированного включения насоса, необходимо отключить выключатель безопасности соответствующего агрегата, а на переключатель выбора режимов работы этого насоса повесить предупреждающую табличку. При отсутствии выключателя безопасности необходимо снять соответствующую перемычку на клеммной колодке внутри шкафа.

 Параметры питающего напряжения должны соответствовать требованиям ГОСТ 13109-97.

 В процессе работы или хранения на объекте заказчика, шкаф управления должен быть надёжно закрыт на штатный замок. Несанкционированный доступ внутрь шкафа управления должен быть исключён.

 Шкаф управления должен размещаться в закрытом помещении, и эксплуатироваться в диапазоне температур от  $+5^0C$  до  $+45^0C$ . Попадания воды на его поверхность не допускается.

 Хранение электротехнического шкафа КРН(П)-А «профи» может производиться при температуре  $-15^0$ С...+ 70<sup>°</sup>С в условиях относительной влажности не выше 95% без выпадения росы.

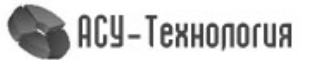

#### **1.3.Заводская табличка**

Заводская табличка (рис.1) с указанием типа системы и её серийного номера прикреплена внутри шкафа управления на обратной стороне лицевой панели.

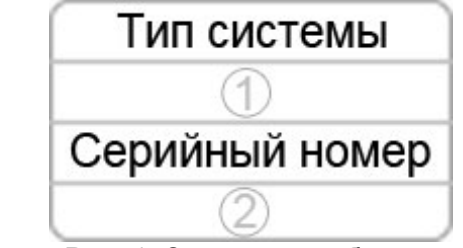

Рис. 1. Заводская табличка

#### **1.4.Типовое обозначение**

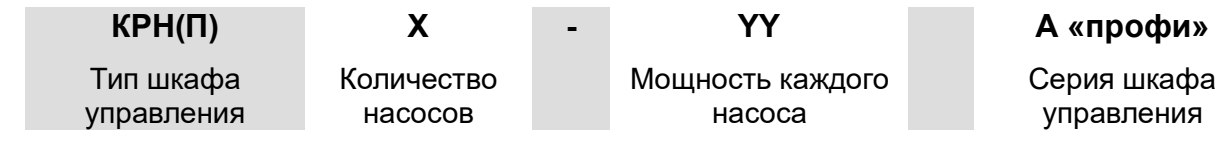

#### **2. Описание изделия**

#### **2.1.Описание работы**

Гибридные шкафы управления КРН(П)-А «профи» с одним преобразователем частоты выполнены в виде навесных или напольных электротехнических шкафов степени защиты не ниже IP54 и предназначены для автоматического управления группой насосов в нескольких режимах работы - «Водоснабжение» и «Пожаротушение».

Стандартные гибридные шкафы управления насосами КРН(П)-А «профи» в автоматическом режиме могут управлять максимум тремя насосами. Пуск первого насоса осуществляется от преобразователя частоты, остальные (при необходимости) включаются в работу, в зависимости от выбранного режима, либо от преобразователя частоты, либо напрямую от сети.

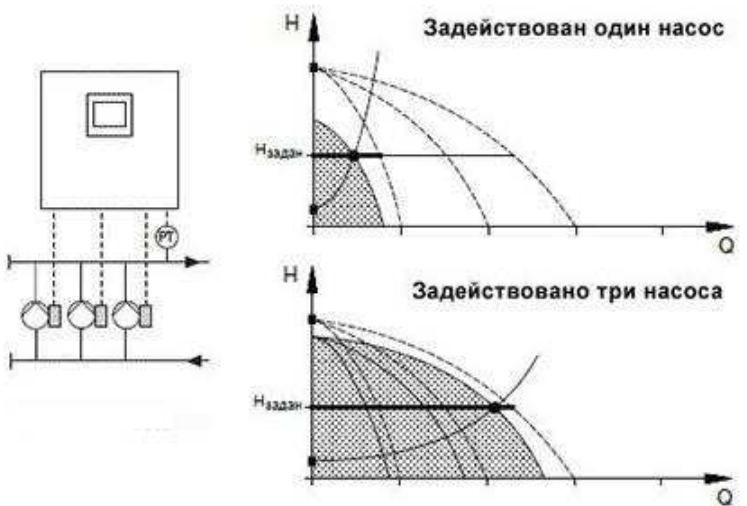

Рис. 2. Пример: Графики рабочих характеристик КРН3-А «профи»

Заданное значение давления, в текущем режиме работы, поддерживается путём непрерывной регулировки частоты вращения одного из электронасосов, работающего от частотного преобразователя и(или) путём включения или отключения из работы требуемого количества насосов.

При невозможности использования автоматического режима насосы могут включаться в ручном режиме напрямую от сети питающего напряжения.

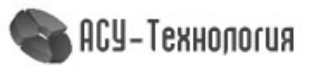

#### **2.2.Режимы работы**

В режиме «Водоснабжения» система работает в режиме поддержания заданного значения давления с учётом всех разрешённых режимов работы и заданных уставок.

В режиме «Пожаротушение» изменяется принцип контроля режимов работы и используются другие заданные значения и режимы контроля. Изменяются:

- Значение заданного давления «Рзаданное»;
- Режим контроля входной магистрали;
- Максимальное количество насосов:
- Используется единый таймер пуска насосов;
- При наличии активного отказа у насоса по программируемому входу и(или) контролю КМ и отсутствую необходимых для запуска насосов, данный насос разрешается к работе.

#### **2.3.Внешний вид панели управления**

Панель управления шкафов КРН(П)-А «профи» расположена на лицевой панели двери шкафа управления и включает в себя HMI-дисплей и световые индикаторы. Используя панель управления возможно просматривать состояние, редактировать параметры, изменять режимы и уставки работы.

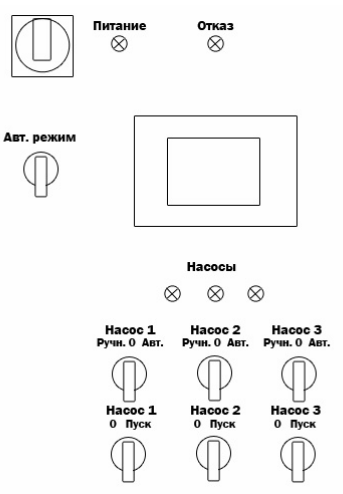

Рис. 3. Панель управления КРН(П)-А «профи»

# **2.4.Блок управления контроллером**

Дисплей блока управления контроллером КРН(П)-А «профи» имеет цветной touch-screen HMI-интерфейс.

## **3. Порядок действий при работе со шкафом управления**

# **3.1.Подготовка шкафа к включению**

- Убедиться, что все переключатели на лицевой панели двери шкафа находятся в положении «0» (Выкл).
- Открыть дверь шкафа и включить все автоматические выключатели, размещённые на монтажной панели шкафа управления, после чего закрыть дверь шкафа на штатный замок.
- Подать питающее напряжение в схему управления, для чего установить переключатель красного цвета на двери шкафа «Питание» в положение «Вкл». При этом загорается сигнальная арматура зелёного цвета «Питание» и включается экран блока управления. Если не экране ничего не отображается, следует проверить параметры питающего напряжения по индикации реле напряжения внутри шкафа (см.п.6).

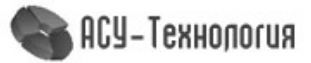

- Произвести настройку параметров работы шкафа управления. Если экран блока управления работает, а на лицевой панели шкафа управления загорается светосигнальная арматура красного цвета «Отказ», то необходимо уточнить причину отказа на экране блока управления и скорректировать правильность настроек шкафа управления (см.п.6.).
- Разрешить насосы для работы в автоматическом режиме, установив соответствующие переключатели выбора режимов работы в положение «Авт».

#### **3.1.1.Первичная настройка**

При первичной наладке оборудования на производстве вводятся обобщённые параметры и настройки, применимые для работы в большинстве систем водоснабжения, но при возможности пользователь может внести в них изменения. Для этого необходимо:

- На экране «Главной экран» настроить значение заданного значения давления Рзаданное, Бар.
- В пункте «Режимы» (п.4.5.) экрана «Главное меню» возможно изменить режимы функционирования в соответствии с Табл.1.
- В пункте «Структура» (п.4.6.) экрана «Главное меню» возможно изменить режим работы аналоговых датчиков, максимальное количество работающих насосов и при необходимости настроить контроль работы насосов по программируемым входам.
- В пункте «Параметры» (п.4.7.) экрана «Главное меню» возможно изменить таймеры работы и контроля оборудования, настройки ПИД-регулятора, интервалы поддержания заданного давления, а также уставки времени и заданного давления при работе по графикам.

#### **3.2.Ввод заданного давления**

#### **3.2.1.При работе по постоянному давлению**

При работе по постоянному давлению, в правом верхнем углу экрана присутствует надпись «**Пост. давление**». Перед включением шкафа в работу необходимо проверить и при необходимости установить заданное значение уставки. Для этого на экране **«Заданное давление»** (п.4.7.4), нажатием на клавишу цифрового значения заданного давления «**Рзаданное»** каждого из режимов, установить требуемое значение заданного давления. Изменение данного значения возможно и удалённо, используя специальное программное обеспечение.

#### **3.2.2.При работе по графикам**

При выборе режима работы по графикам на экране **«Главный экран»** появляется надпись в правом верхнем углу «**График**». Для изменения значения заданного давления необходимо перейти к экрану п.4.7.4.

#### **3.3.Включение шкафа управления в работу**

Включить режим автоматического регулирования путём установки переключателя **«Режим: 0 – Вкл»** в положение **«Вкл».** После включения шкафа в автоматический режим работы произойдёт плавный пуск первого насоса от преобразователя частоты и загорится светосигнальная арматура работы насоса**.**

#### **3.4.Штатное отключение работающего насоса**

Штатное отключение работающего насоса в режиме **«Автоматическое управление»** осуществляется установкой переключателя выбора режимов работы **«Насос: Ручн-0-Авт»** в положение **«0».** При этом возможны следующие варианты:

Насос работает от сети - происходит релейное отключение насоса.

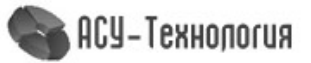

 Насос работает от ПЧ - происходит плавный останов насоса. При наличии исправных и не работающих насосов, при наличии сигнала «Пуск», следующий по очереди насос включится в работу от ПЧ.

#### **3.5.Штатное включение насоса в работу**

Штатное включение насоса в режим **«Автоматическое управление»** производится установкой переключателя режимов **«Насос: Ручн-0-Авт»** в положение **«Авт»**, при этом насос будет штатно включён в работу в режиме общей очерёдности.

#### **3.6.Прямой пуск и останов насоса**

Независимо от режима работы шкафа, установить переключатель выбора режимов работы **«Насос: Ручн-0-Авт»** соответствующего насоса в положение **«Ручн»**, после чего нажать кнопку **«Пуск»** выбранного насоса. Насос включится непосредственно от сети питающего напряжения.

Для останова насоса необходимо кратковременно нажать кнопку **«Стоп»** и установить переключатель выбора режимов работы насоса **«Насос: Ручн-0-Авт»** в положение **«0».** Произойдёт релейное отключение насоса от сети питающего напряжения.

#### **3.7.Отключение шкафа управления**

Отключение шкафа управления следует производить в последовательности:

- Переключатель «Режим: 0-Вкл.» установить в положение «0». При этом релейно производится поочерёдный останов насосов, работающих напрямую от сети, с определенным интервалом времени. После отключения насосов работающих от сети, производится плавный останов и отключение насоса работающего от преобразователя частоты.
- После полного останова насосов при необходимости перевести переключатель «Питание» в положение «0». При этом должна погаснуть светосигнальная арматура «Питание».

## **4. Описание экранов контроллера**

В данном разделе представлены описание и структура экранов контроллера.

## **4.1.Экран «Главный экран»**

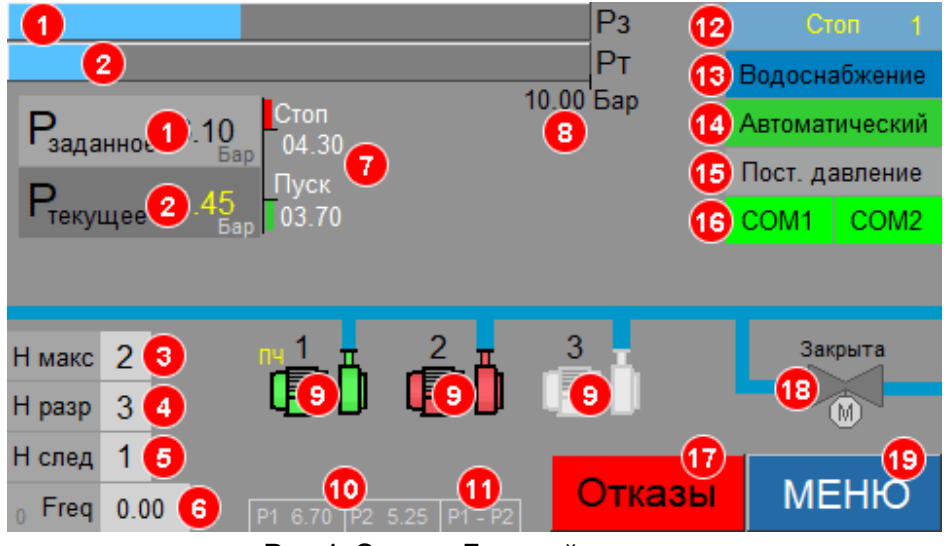

#### Рис.4. Экран «Главный экран»

Данный экран предоставляет возможность просмотра основной информации о состоянии системы, возможность перехода к экрану «Главное меню» и экрану «Текущие отказы», а так же возможность изменения значения заданного давления.

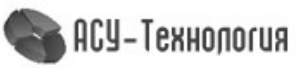

На экране **«Главный экран»** отображаются:

- 1) Рзаданное числовое и графическое значение заданного давления, Бар
- 2) Ртекущее числовое и графическое значение текущего давления, Бар
- 3) Н макс ограничение одновременно работающих насосов, шт
- 4) Н разр количество разрешённых насосов на панели шкафа управления, шт
- 5) Н след номер насоса, которых будет запущен следующим
- 6) Freq текущая частота преобразователя частоты, Гц
- 7) Пуск и Стоп Уровни, ниже и выше которых формируются команды «Пуск» и «Стоп»
- 8) Максимальное значение датчика давления, Бар
- 9) Текущее состояние насосов
- 10) Текущее значение датчиков давления, Бар
- 11) Индикация выбранного режима работы по датчикам давления
- 12) Команда «Пуск» или «Стоп» с указанием номера насоса
- 13) Текущий режим управления: «Водоснабжение», «Пожаротушение»
- 14) Текущий режим работы: Останов, Автоматический, Дистанционный стоп
- 15) Заданное давление: Постоянное давление, График
- 16) Текущее состояние связи
- 17) Индикация и кнопка перехода к текущим отказам
- 18) Состояние задвижки
- 19) Кнопка перехода к основному меню управления

Описание принятых цветовых обозначений состояний насосов

# 1) -Насос запрещён к работе 2)  $\prod_{i=1}^{\infty}$  – Насос разрешён к работе и остановлен 3) **- Насос включён в работу** Отказ насоса

**4.2.Экран «Текущие отказы»**

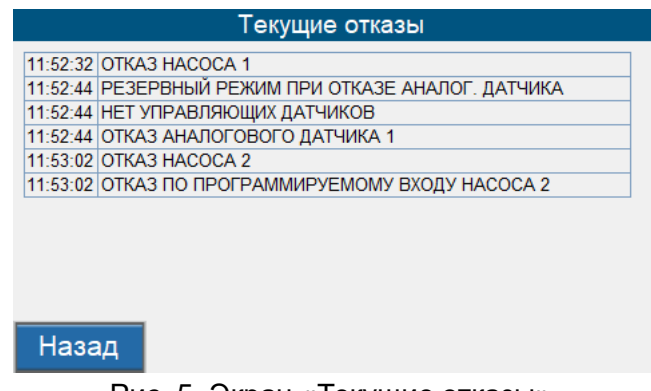

Рис. 5. Экран «Текущие отказы»

Переход к данному экрану осуществляется нажатием клавиши **«Отказы»** на главном экране. Здесь предоставляется возможность просмотра текущих отказов в системе.

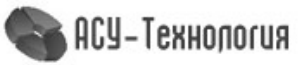

#### **4.3. Экран «Главное меню»**

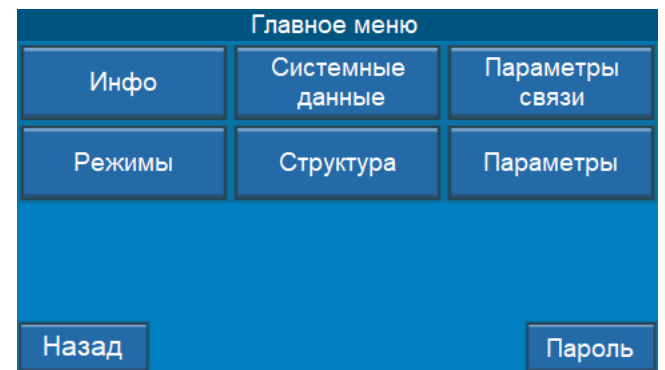

Рис. 6. Экран «Главное меню»

Переход к экрану меню **«Главное меню»** осуществляется нажатием клавиши **«Меню»** на главном экране. Здесь предоставляется возможность перехода на основные экраны информации, управления и ввода параметров системы. Кнопки перехода к экранам **«Режимы», «Структура» и «Параметры»** появляются после ввода пароля пользователя в меню **«Пароль»** (п.4.10).

#### **4.4.Экран «Инфо»**

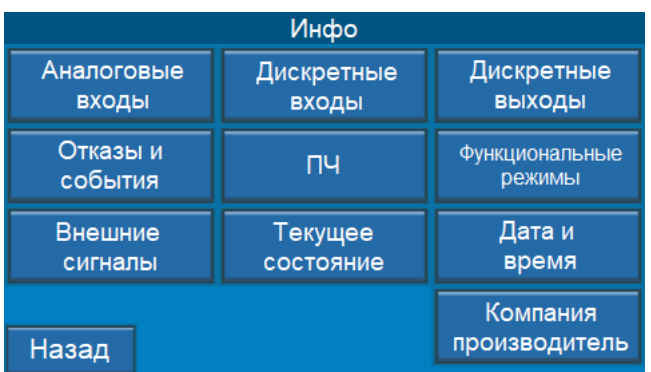

#### Рис. 7. Экран «Инфо»

Доступ к экрану меню **«Инфо»** осуществляется нажатием клавиши «Инфо» на экране **«Главное меню»** (п. 4.3). Данный экран предоставляет возможность перехода к экранам содержащим основную информацию о состоянии работы системы.

#### **4.4.1. Экран «Аналоговые входы»**

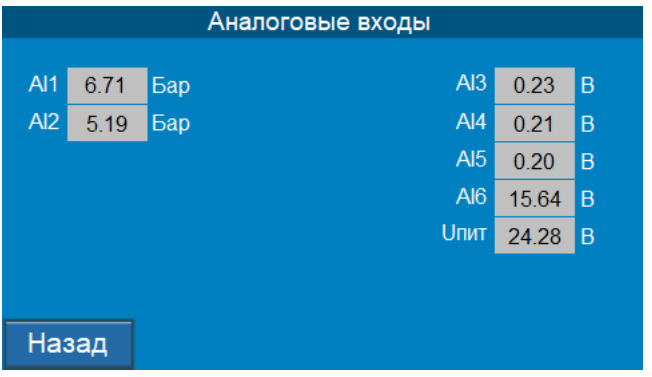

Рис. 8. Экран «Аналоговые входы»

На экране отображается измеренные значения каждого аналогового входа. Входы AI1 и AI2 отображаются в виде значения измеренного давления, остальные входы отображаются в виде значения измеренного напряжения.

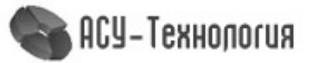

#### **4.4.2. Экран «Дискретные входы»**

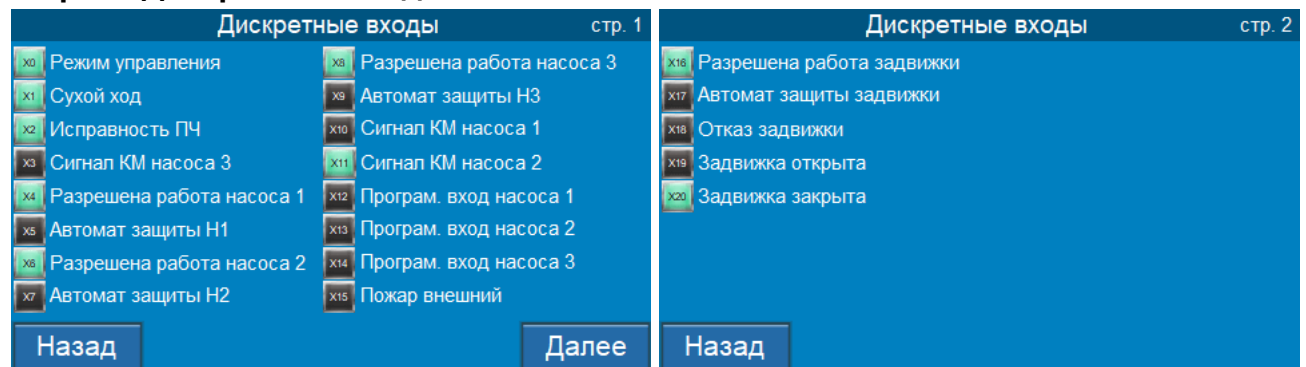

#### Рис. 9. Экран «Дискретные входы»

На экране отображается состояние дискретных входов контроллера. Наличие сигнала на входе контроллера отображается зелёной подсветкой соответствующего входа.

#### **4.4.3. Экран «Дискретные выходы»**

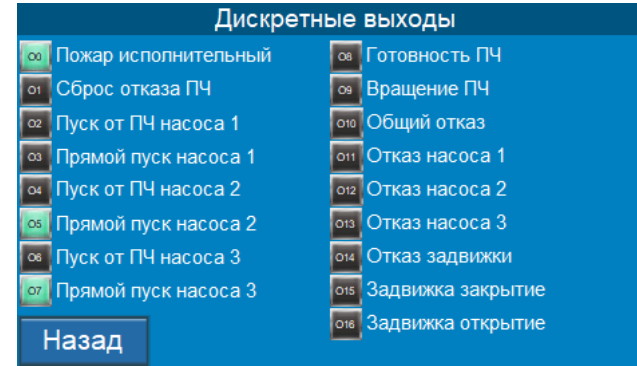

Рис. 10. Экран «Дискретные выходы»

На экране отображается состояние дискретных выходов контроллера. Наличие сигнала на выходной клемме контроллера отображается зелёной подсветкой соответствующего выхода.

#### **4.4.4.Экран «Отказы и события»**

|              | 264 23/05/22 14:04:15 Включение панели         |                                                    |  |  |  |  |  |
|--------------|------------------------------------------------|----------------------------------------------------|--|--|--|--|--|
|              |                                                | 263 23/05/22 14:04:15 Мало воды на входе           |  |  |  |  |  |
|              |                                                | 262 23/05/22 14:04:15 Включён в работу насос 3     |  |  |  |  |  |
|              |                                                | 261 23/05/22 14:04:15 Включён в работу насос 2     |  |  |  |  |  |
|              |                                                | 260 23/05/22 14:04:15 Разрешён к работе насос 3    |  |  |  |  |  |
|              |                                                | 259 23/05/22 14:04:15 Разрешён к работе насос 2    |  |  |  |  |  |
|              |                                                | 258 23/05/22 14:04:15 Разрешён к работе насос 1    |  |  |  |  |  |
|              |                                                | 257 23/05/22 14:04:15 Включён автоматический режим |  |  |  |  |  |
|              |                                                | 256 23/05/22 13:58:56 Отключён из работы насос 1   |  |  |  |  |  |
| 255 23/05/22 | 13:57:55 Включение панели                      |                                                    |  |  |  |  |  |
|              |                                                | 254 23/05/22 13:57:55 Мало воды на входе           |  |  |  |  |  |
|              | 253 23/05/22 13:57:55 Включён в работу насос 3 |                                                    |  |  |  |  |  |
|              |                                                |                                                    |  |  |  |  |  |
| Назал        |                                                |                                                    |  |  |  |  |  |

Рис. 11. Экран «События и отказы»

На экране отображается и архив событий и отказов с указанием даты и времени возникновения.

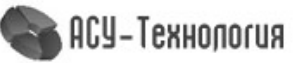

#### **4.4.5. Экран «Преобразователь частоты»**

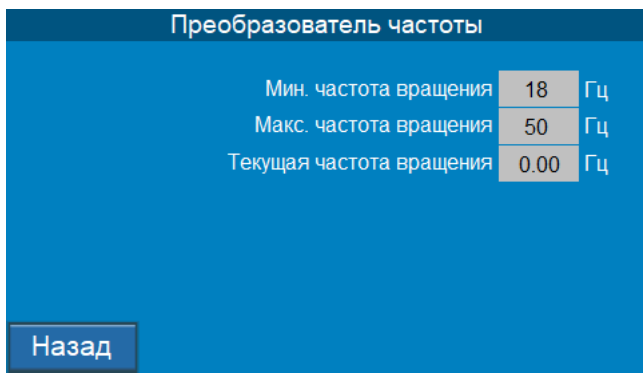

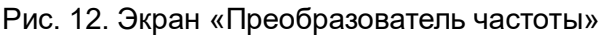

На экране отображается минимальная и максимально возможная, а также текущая частота вращения формируемая преобразователем частоты в Герцах.

#### **4.4.6. Экран «Дата / Время»**

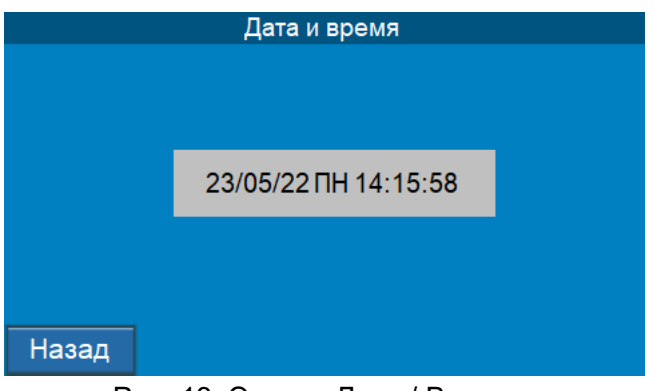

Рис. 13. Экран «Дата / Время»

На экране отображается локальные дата и время системы управления.

#### **4.4.7. Экран «Функциональные режимы»**

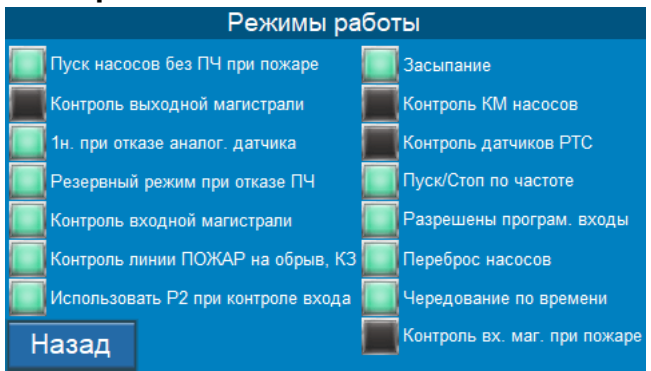

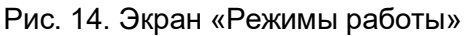

На экране отображается состояние функциональных режимов работы. Активные режимы работы отображаются зелёной подсветкой. Включение и отключение режимов производится на экране **«Режимы работы»** главного меню (п.4.5.).

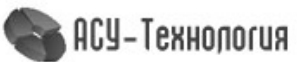

#### **4.4.8. Экран «Внешние сигналы»**

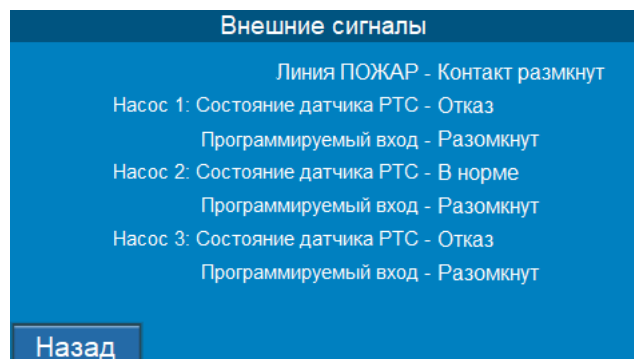

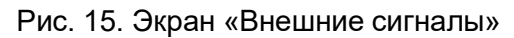

На экране отображается состояние внешних сигналов которые поступают от датчиков подключённых к шкафу управления.

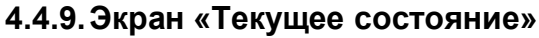

| Состояние системы<br>стр. 1 |                         |                | Состояние системы |       |                    | стр. 2   |          |          |
|-----------------------------|-------------------------|----------------|-------------------|-------|--------------------|----------|----------|----------|
|                             | Кол-во разр. насосов    | 3              | ШT                |       |                    | Работа   | Останов. |          |
|                             | Макс. кол-во насосов    | $\overline{2}$ | ШT                |       | Время для насоса 1 | $\bf{0}$ | 15       | МИН      |
|                             | Кол-во насосов в работе | $\overline{2}$ | l шт              |       | Время для насоса 2 | 49       | $\bf{0}$ | <b>M</b> |
|                             | Наработка общая         | 33             | час.              |       | Время для насоса 3 | 50       | 0        | <b>M</b> |
|                             | Наработка Н1            | 22             | час               |       |                    |          |          |          |
|                             | Наработка Н2            | 22             | час.              |       |                    |          |          |          |
|                             | Наработка НЗ            | 20             | час               |       |                    |          |          |          |
| <b>Назад</b>                |                         |                | Далее             | Назад |                    |          |          |          |

Рис. 16. Экран «Текущее состояние»

На экране отображаются данные о количестве разрешённых, работающих и максимально возможном количестве одновременно работающих насосов, а также общая наработка системы и наработка каждого из насосов. А также текущее время работы и останова для каждого насоса с момента последнего их запуска.

#### **4.4.10. Экран «Компания-производитель»**

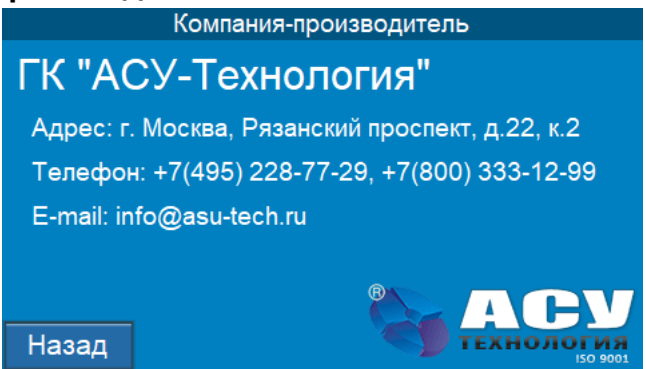

Рис. 17. Экран «Текущее состояние»

На экране отображаются данные о компании - производителе.

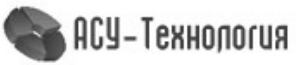

#### **4.5.Экраны «Режимы работы»**

| Режимы работы<br>стр. 1        |                                    |           | Режимы работы                      | стр. 2    |           |
|--------------------------------|------------------------------------|-----------|------------------------------------|-----------|-----------|
| Переброс насосов               | Разрешить                          | Запретить | Засыпание                          | Разрешить | Запретить |
| Пуск/Стоп по частоте           | Разрешить                          | Запретить | Контроль КМ насосов                | Разрешить | Запретить |
| 1н. при отказе аналог. датчика | Разрешить                          | Запретить | Контроль датчиков РТС              | Разрешить | Запретить |
| Резервный режим при отказе ПЧ  | Разрешить                          | Запретить | Контроль выходной магистрали       | Разрешить | Запретить |
| Разрешены програм. входы       | Разрешить                          | Запретить | Контроль входной магистрали        | Разрешить | Запретить |
| Чередование по времени         | Разрешить                          | Запретить | Использовать Р2 при контроле входа | Разрешить | Запретить |
| Работа по графикам давлений    | Разрешить                          | Запретить | Контроль вх. маг. при пожаре       | Разрешить | Запретить |
| Назад                          |                                    | Далее     | Назад                              |           | Далее     |
|                                |                                    |           |                                    |           |           |
| Пуск насосов без ПЧ при пожаре |                                    |           | Разрешить<br>Запретить             |           |           |
|                                | Контроль линии ПОЖАР на обрыв и КЗ |           | Запретить<br>Разрешить             |           |           |
|                                |                                    |           |                                    |           |           |
|                                |                                    |           |                                    |           |           |
|                                |                                    |           |                                    |           |           |
|                                |                                    |           |                                    |           |           |
|                                |                                    |           |                                    |           |           |
| Назад                          |                                    |           |                                    |           |           |

Рис. 18. Экраны «Режимы работы»

Доступ к экрану меню **«Режимы работы»** осуществляется путём нажатия клавиши «Режимы» на экране **«Главное меню»** (п.4.3). Переход к данному экрану возможен только при получении соответствующих прав доступа при введении пароля (п.4.10). Экран предоставляет возможность перехода к экранам просмотра и изменения режимов работы системы.

На экране доступен просмотр и изменение функциональных режимов работы системы согласно Таблице 1. Включённые режимы отображаются зелёной подсветкой.

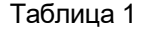

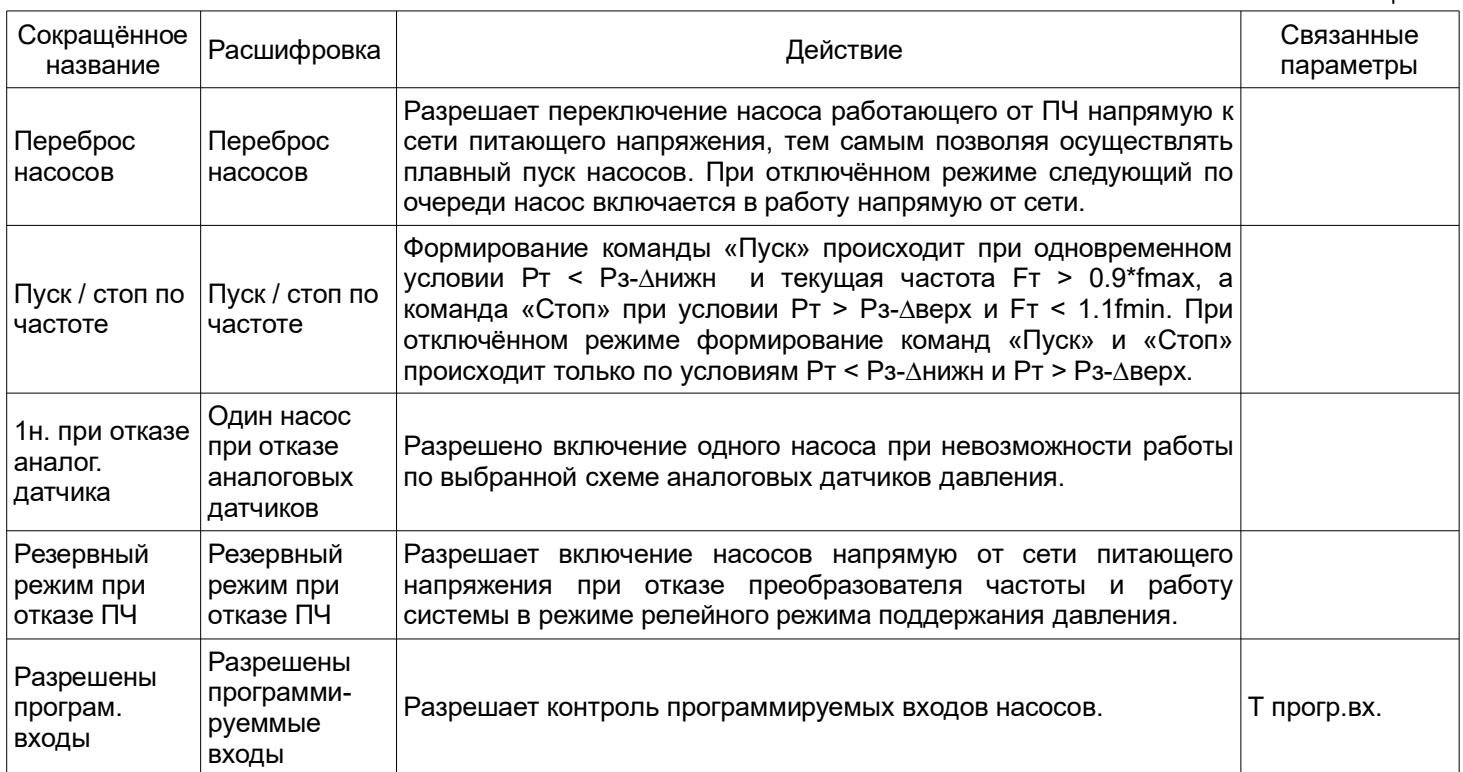

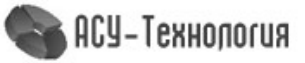

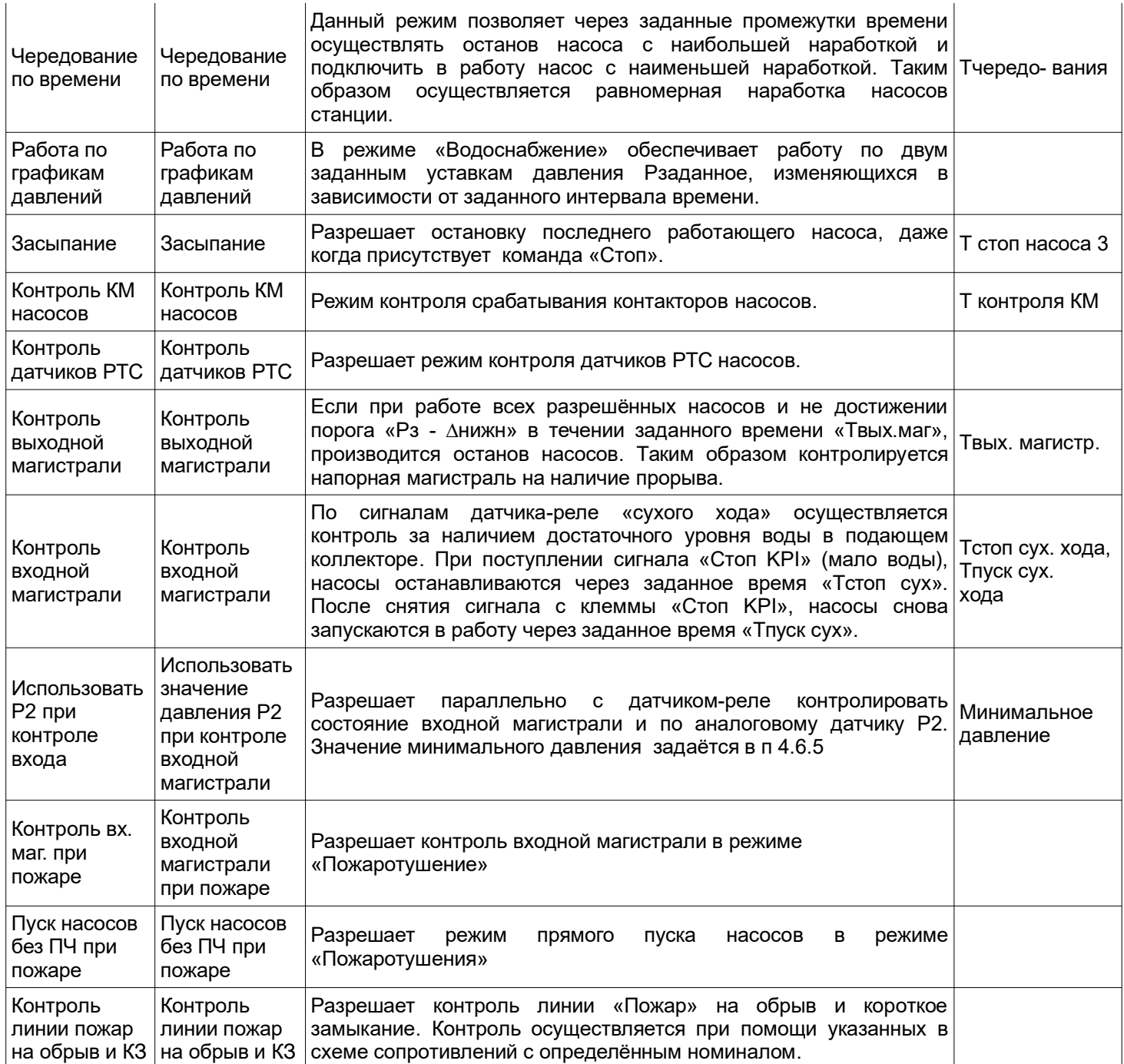

## **4.6.Экран «Структура»**

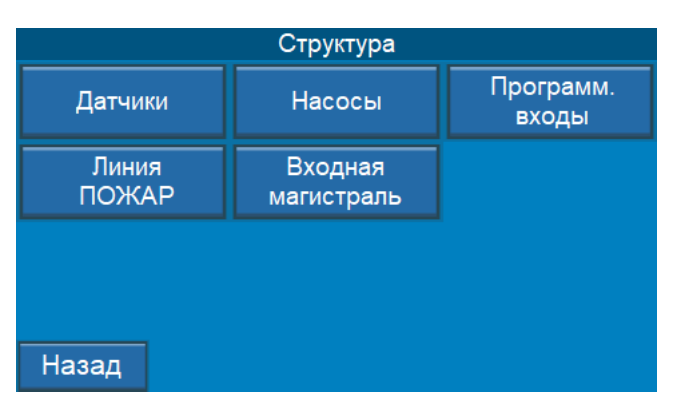

#### Рис. 19. Экран «Структура»

Доступ к экрану меню «Структура» осуществляется нажатием клавиши «Структура» на экране **«Главное меню»** (п.4.3). Переход к данному меню возможен только при получении

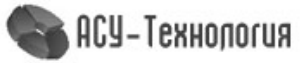

соответствующих прав доступа при введении пароля (п.4.10). Данный экран предоставляет возможность перехода к экранам просмотра и изменения параметров внешних устройств.

#### **4.6.1. Экраны «Датчики»**

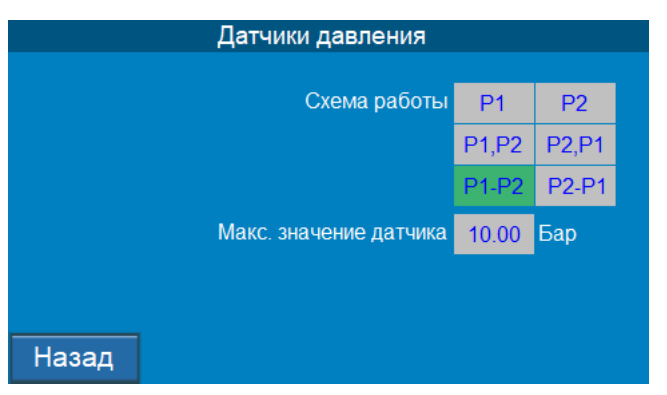

Рис. 20. Экран «Датчики»

На экране доступен просмотр и изменение параметров и режимов измерения текущего давления. Выбранный режим работы датчиков подсвечивается зелёным цветом.

Р1 или Р2 - работа по сигналу одного датчика, подключённого соответственно к аналоговому входу 1 или 2.

P1, P2 или P2, P1 - работа по сигналу первого (основного) датчика, указанного перед запятой, при этом датчик, указанный после запятой, является резервным. При отказе основного датчика система автоматически переходит на сигнал резервного датчика.

P1 - P2 или P2 - P1 - работа по разнице сигналов двух датчиков.

На экране также указывается предел измерения датчика в Барах, данное значение указано на корпусе датчика и в документации к нему.

#### **4.6.2. Экран «Насосы»**

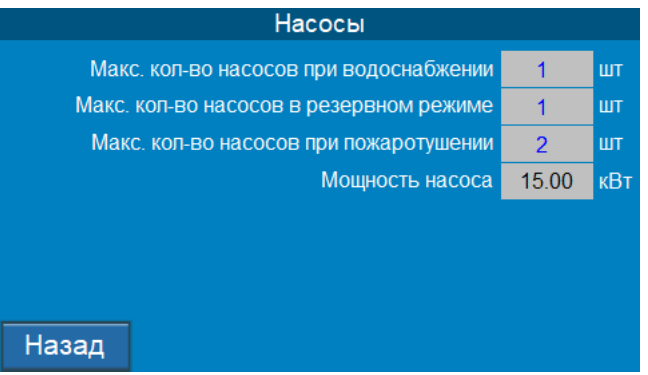

Рис. 21. Экран «Насосы»

На экране доступен просмотр и изменение максимального количества работающих насосов в различный режимах работы и мощность подключённого насоса (изменение данного значения возможна только при уровне доступа «Наладчик»)

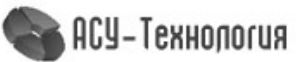

#### **4.6.3. Экран «Программируемые входы»**

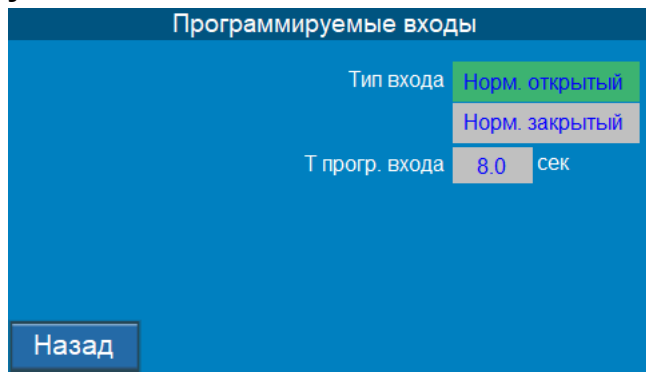

Рис. 22. Экран «Программируемые входы»

На экране доступен просмотр и изменение типа программируемого входа и время задержки его срабатывания.

Возможно выбрать тип программируемого входа «сухой» контакт:

- **нормально открытый** (отказ при замыкании)
- **нормально закрытый** (отказ при размыкании),
- **4.6.4.Экран «Линия ПОЖАР»**

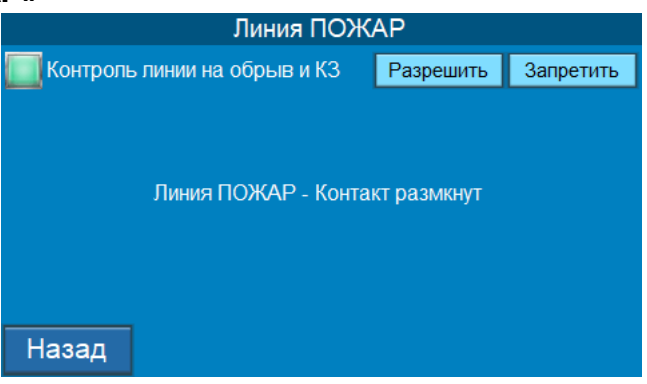

Рис. 23. Экран «Линия ПОЖАР»

На экране доступен просмотр состояния и изменение режима контроля линии «ПОЖАР». При разрешённом режиме, линия «ПОЖАР» контролируется на обрыв и короткое замыкание. При запрете режима линия работает в дискретном режиме входного сигнала.

#### **4.6.5.Экран «Входная магистраль»**

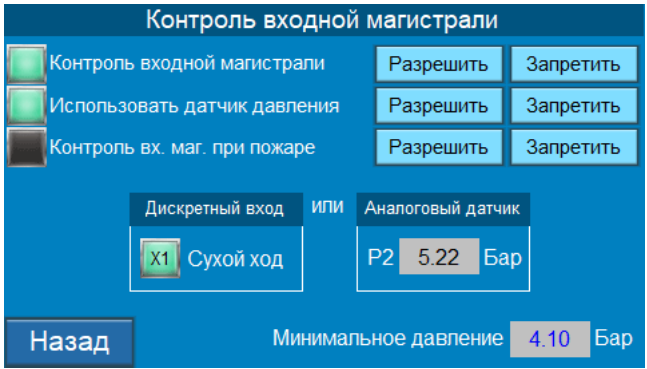

Рис. 24. Экран «Входная магистраль»

На экране доступно изменение и просмотр режимов контроля входной магистрали и параметров работы.

«Минимальное давление» - значение минимального давления, ниже которого формируется отказ по входной магистрали при разрешённом режиме «Использовать датчик давления» и «Контроль входной магистрали»

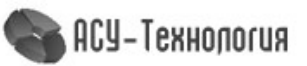

#### **4.7.Экран «Параметры»**

| Параметры |                      |                 |  |  |  |
|-----------|----------------------|-----------------|--|--|--|
| Таймеры   | ПИД                  | Дельта          |  |  |  |
|           | Заданное<br>давление | Дата и<br>время |  |  |  |
|           |                      |                 |  |  |  |
|           |                      |                 |  |  |  |
| Назад     |                      |                 |  |  |  |

Рис. 25. Экран «Параметры»

Доступ к экрану меню **«Параметры»** осуществляется нажатием клавиши «Параметры» на экране **«Главное меню»** (п.4.3). Переход к данному меню возможен только при получении соответствующих прав доступа при введении пароля (п.4.10). Данный экран предоставляет возможность перехода к экранам просмотра и изменения параметров регулирования и управления.

**4.7.1. Экран «Таймеры»**

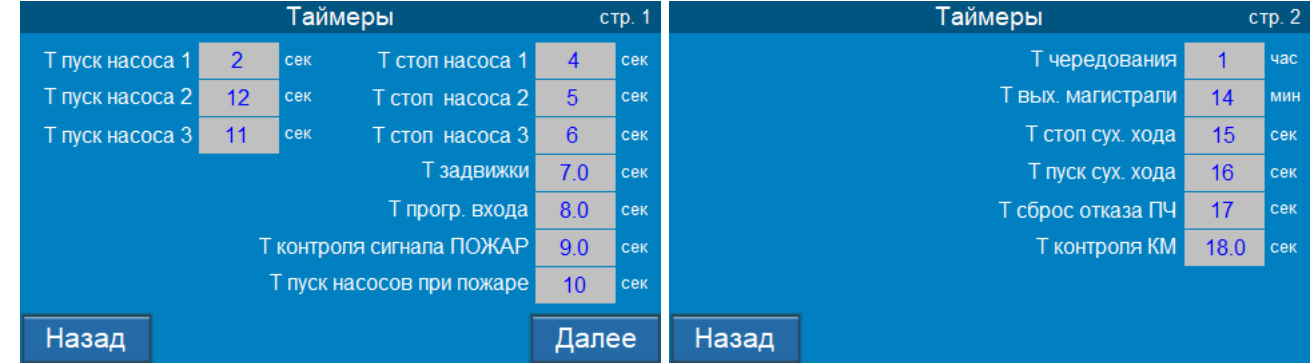

Рис. 26. Экран «Таймеры»

На экране доступен просмотр и изменение таймеров насосов, магистралей, программируемых входов согласно Таблице 2

Таблица 2

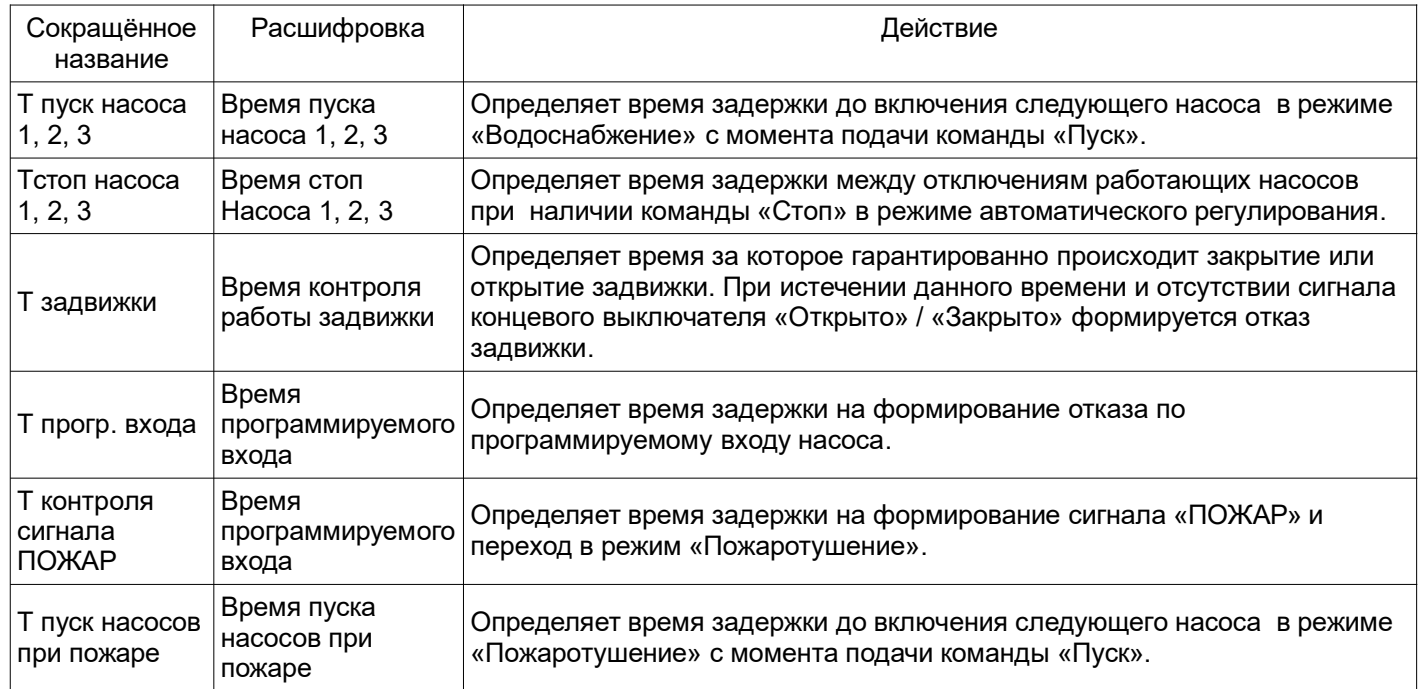

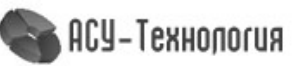

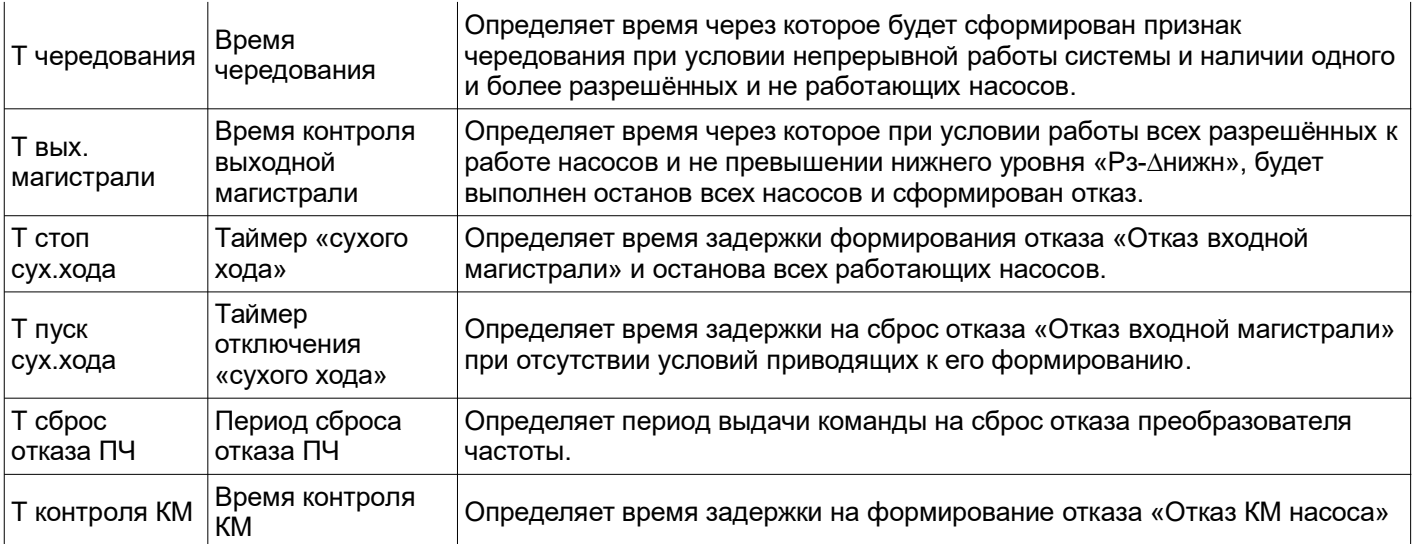

# **4.7.2. Экраны «Параметры ПИД»**

| . .<br>пид                           |      |            |
|--------------------------------------|------|------------|
| Ті (интегральное)                    | 5.0  | <b>Cek</b> |
| Td (дифференц)                       | 10.0 | сек        |
| Кр (пропорц.)                        | 55   | %          |
| Период                               | 1.00 | сек        |
| Мин. частота ПИД                     | 18   | Гц         |
| Макс. частота ПИД                    | 50   | Гц         |
|                                      |      |            |
| Назад<br>Текущая частота ПИД 0.00 Гц |      |            |

Рис. 27. Экраны «Параметры ПИД»

На экране доступен просмотр и изменение параметров ПИД-регулятора согласно Таблице 3.

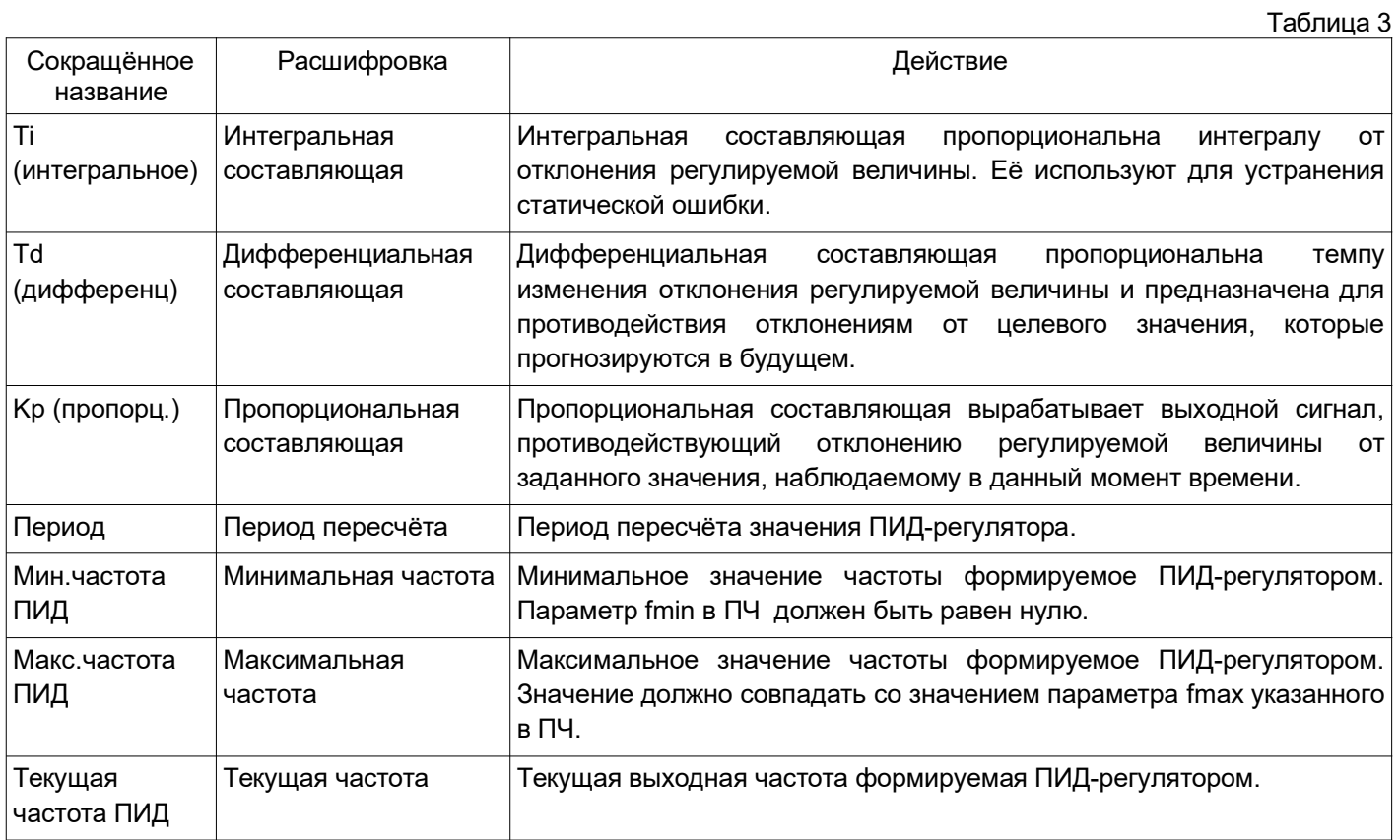

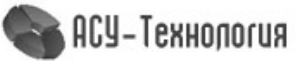

#### **4.7.3. Экран «Дельта»**

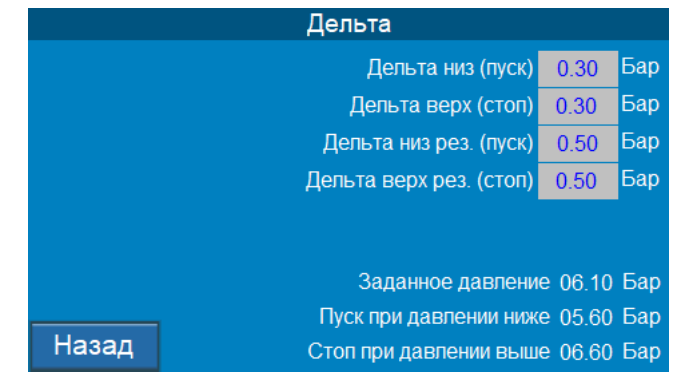

#### Рис. 28. Экран «Дельта»

На экране доступен просмотр и изменение уровней формирования команд «**Пуск**» / «**Стоп**» для включения и отключения дополнительных насосных агрегатов в автоматическом режиме работы. «Дельта низ» и «Дельта верх» — максимальные отклонения от заданного значения давления при превышении которых формуются соответственно команды «Пуск» и «Стоп» в нормальном режиме работы. Значения «Дельта низ рез» и «Дельта верх рез» максимальные отклонения от заданного значения давления при отказе ПЧ. А так же значения заданного давления и пороги формирования команд «Пуск» и «Стоп».

#### **4.7.4. Экран «Заданное давление»**

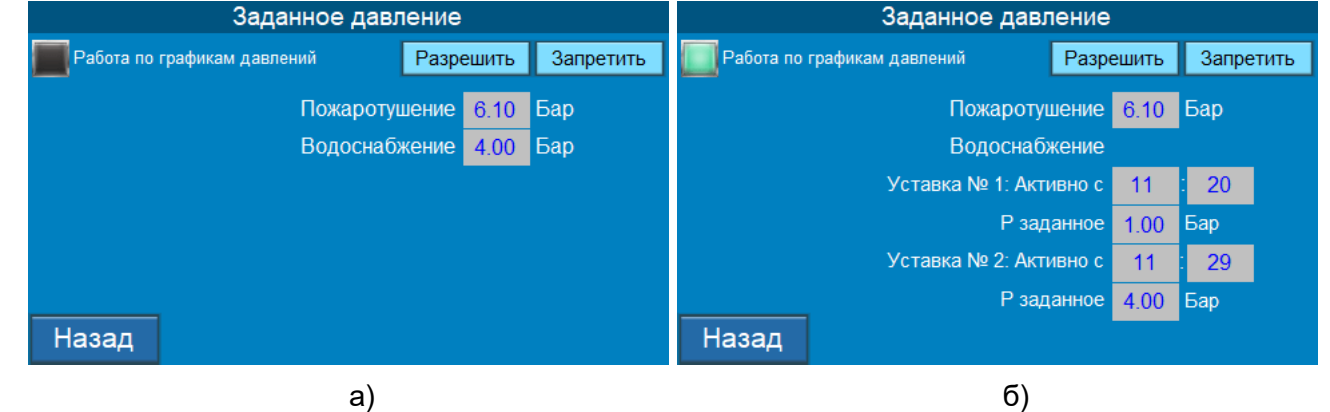

Рис. 29. Экран «Уставки»

При выключенном режиме «Работа по графика давлений» (рис. 29а) на экране доступен просмотр и изменение двух постоянных уставок давления в различный режимах работы.

При включённом режиме «Работа по графика давлений» (рис. 29б) на экране доступен просмотр и изменение двух уставок давления и интервалов времени их применения в режиме «Водоснабжение», и постоянной уставки в режиме «Пожаротушение».

#### **4.7.5. Экран «Дата / Время»**

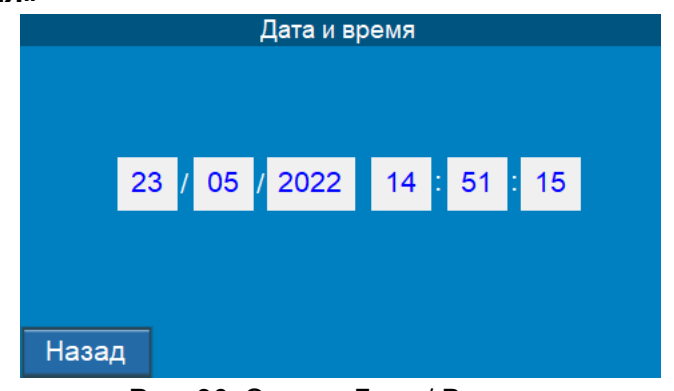

#### Рис. 30. Экран «Дата / Время»

На экране доступен просмотр и изменение локальной даты и времени контроллера.

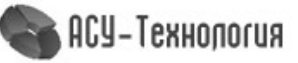

#### **4.8. Экран «Системные данные»**

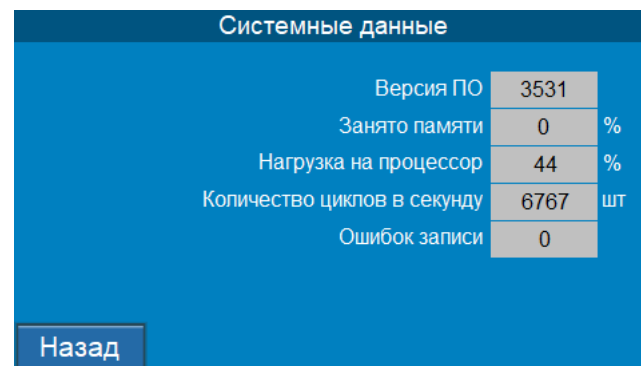

Рис. 31. Экран «Системные данные»

На экране доступен просмотр данных о производительности системы и версии программного обеспечения.

#### **4.9.Экран «Параметры связи»**

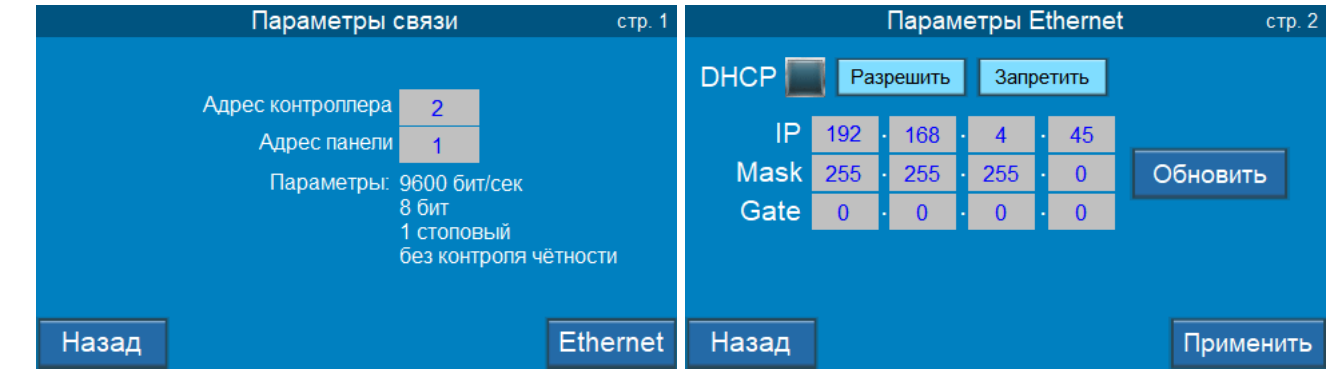

Рис. 32. Экран «Параметры связи»

На экране доступен просмотр и изменение адреса управляющего контроллера, адреса панели HMI и настроек подключения по Ethernet.

#### **4.10. Экран «Пароль»**

Для доступа к параметрам настройки требуется ввести пароль в экране «Пароль» главного меню

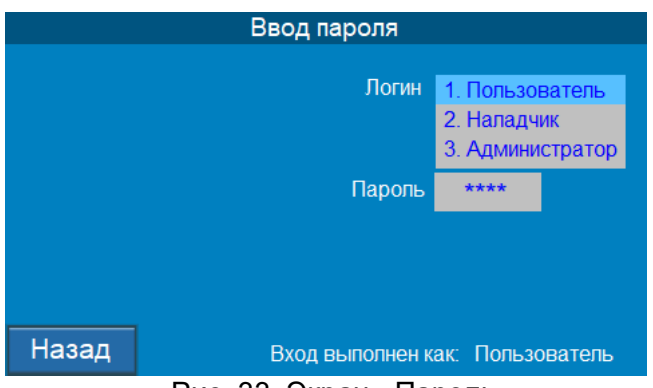

Рис. 33. Экран «Пароль»

На экране следует выбрать логин **«1.Пользователь»** и далее ввести соответствующий ему числовой пароль «**1200»**. После ввода пароля станут доступны дополнительные пункты меню - **«Режимы»**, **«Структура»**, **«Параметры»**. Пароли «Наладчик» и «Администратор» используются для сервисных настроек.

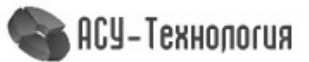

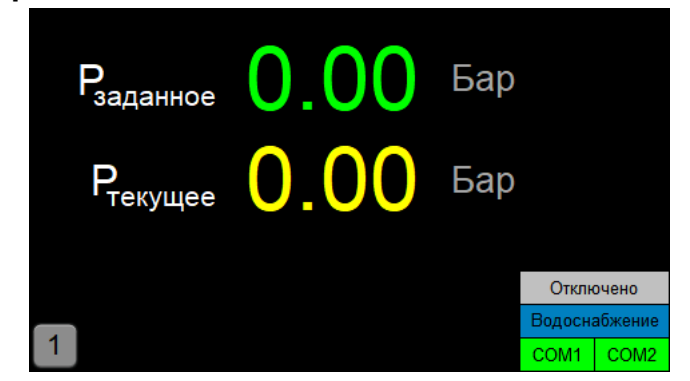

Рис. 34. Экран «Скринсейвер»

После отсутствия какой-либо работы с HMI-панелью, происходит переход на экран «Скринсейвер». На экране доступен просмотр основных значений текущего процесса управления.

#### **5. Передача данных**

Шкаф управления обеспечивает возможность включения его в SCADA-систему верхнего уровня, удаленному серверу или иной АРМ диспетчера, используя протокол ModBus и интерфейсы RS-485, Ethernet, (GPRS или радиоканал - опционально).

#### **5.1. Использование SCADA-системы**

Для того, чтобы полноценно наблюдать за работой оборудования, сохранять архив текущих значений и состояний, а так же формировать отчёты работы за заданные промежутки времени, для всего выпускаемого оборудования предусмотрена современная SCADA-система. Она позволяет просматривать текущее состояние системы, вести архивирование полученных данных и на основе этого строить графики зависимостей от времени.

Полноценная и современная SCADA-система, которая отвечает всем современным требованиям предназначена для работы с одной единицей оборудования, для того чтобы работой с группой объектов, свяжитесь в компанией-производителем и уточните данную возможность.

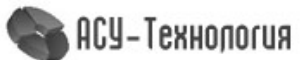

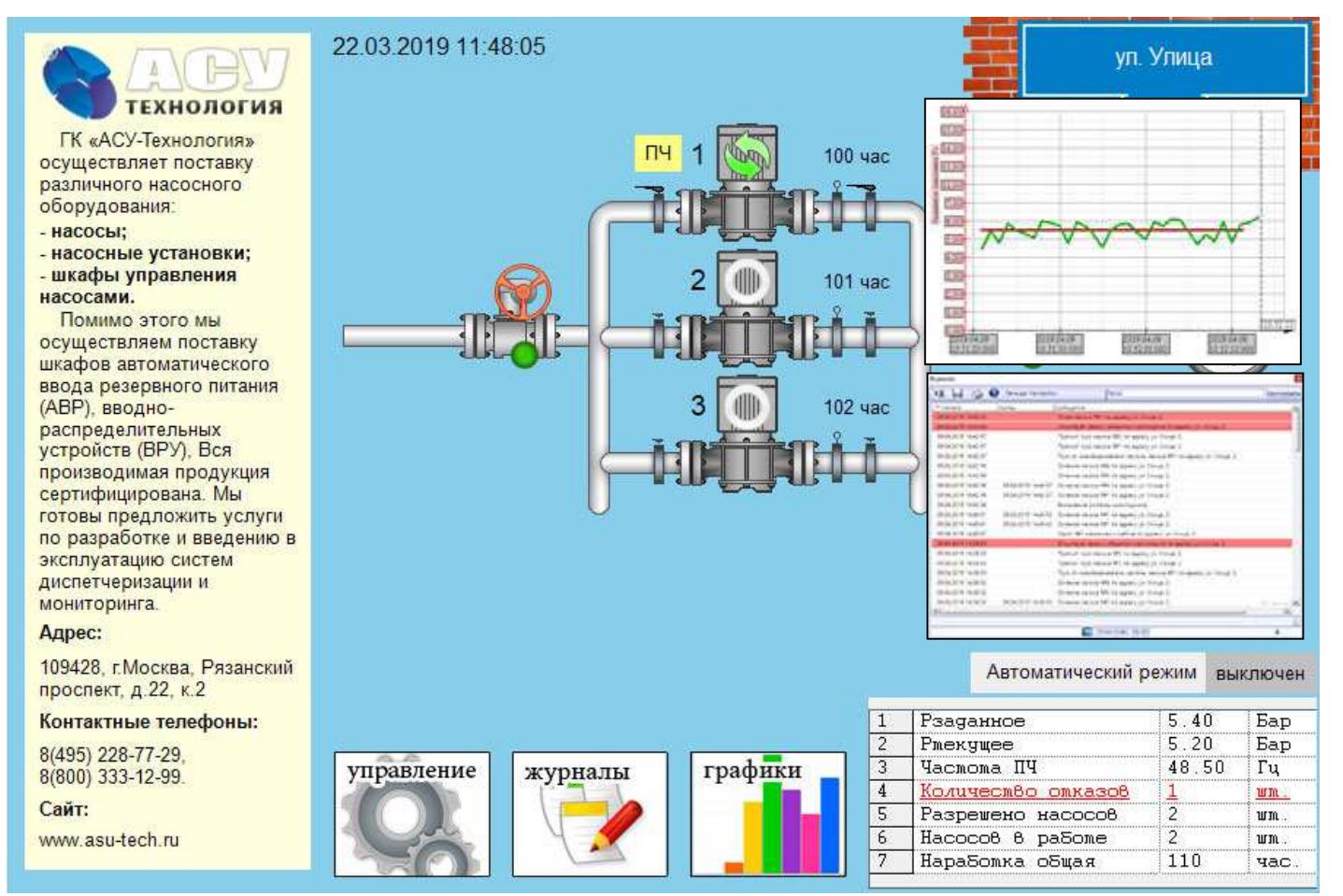

Рис. 35 Внешний вид SCADA-системы

#### **6. Обнаружение и устранение неисправностей**

Таблица 5 Описание проблемы Способы устранения Открыв дверь шкафа, убедитесь, что на реле контроля напряжения (РНПП) постоянно светятся три зелёных светодиода («Сеть»). В случае не соответствующего норме питающего напряжения или нарушения чередования фаз на реле контроля напряжения загорается красный светодиод («Ав.Откл.»)Светодиоды Состояние светодиодов Светодиод Состояние свето-Функциональное со-**CETb СЕТЬ АВ.ОТКЛ** диода АВ.ОТКЛ стояние реле Постоянное свечение Omcymcmeue Состояние напряже-∩ каждого (всех) поданного на свечения ния. Мигание (Обратны каждую фазу, соот- $\bigcirc$ ветствует норме отсчет времени автоматического включения) Переключатель «Питание» в Мигание одного (всех) Постоянное Повышение напряже- $\bigcap \bigcap \bigcap$  $\bigcirc$ ния на соответствувключение положение «Вкл», но экран ющей фазе (фазах) БУК не включается. Отсутствие свечения Постоянное 1) Понижение напряже- $000$ ⌒ одного (всех) включение ния на одной фазе (фазах) ниже уставки; 2) Обрыв фаз или понижение напряжения на одной из фаз ниже 100 B. Авария по перекосу Поочередное мигание Постоянное  $000$  $\bigcirc$ двух светодиодов (снавключение  $\dot{\phi}$ as чала светятся средний и  $\bigcap \bigcap \bigcap$ правый, затем - средний и левый светодиоды)  $\bullet$  O O Постоянное Авария по неправиль-Поочередное свечение  $\bigcirc$ ному чередованию (сначала левый, затем включение  $\circ \bullet \circ$ средний, затем правый фаз и наличию слипа- $\bigcirc$   $\bigcirc$   $\bullet$ светодиоды) ния фаз

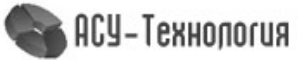

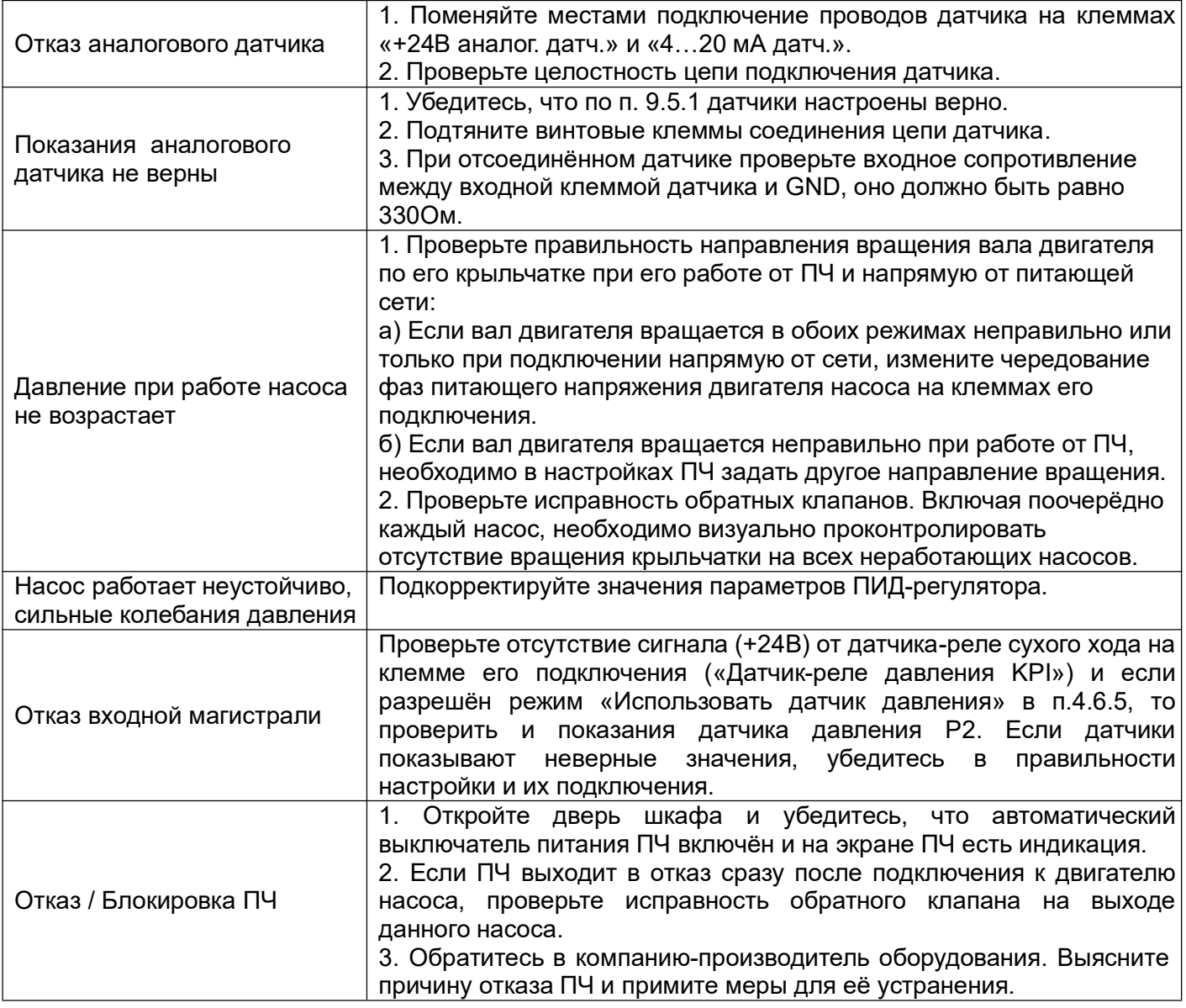

#### **7. Техническое обслуживание**

*Внимание! Прежде чем начинать работу по техобслуживанию насосов, убедитесь, что электропитание отключено. Закройте дверь распределительного щита, чтобы предотвратить случайный доступ к сетевому выключателю во время работы. При наличии выключателей безопасности насосов отключите выключатели.*

Шкаф управления не требует технического обслуживания. Он должен быть чистым, не допускать попадания влаги. Следует исключить попадание на него прямых солнечных лучей.

#### **7.1.Работы в процессе эксплуатации**

 Один раз в течение трёх месяцев необходимо проверить чистоту фильтров впускных и выпускных вентиляционных окон. Для этого необходимо снять внешнюю фиксирующую часть решётки и вынуть фильтрующий элемент. Снятие решётки производится с помощью отвёртки с прямым шлицем. Отвёртку необходимо вставить в имеющийся паз и слегка надавить на ручку в сторону, противоположную решётке.

 Вынув фильтрующий элемент, необходимо тщательно очистить его от пыли с помощью пылесоса, переведя его в режим нагнетания.

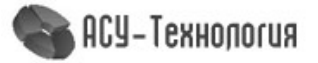

 После очистки фильтрующего элемента необходимо вложить его в паз вентиляционного окна, после чего вставить сверху вентиляционную решётку и нажать до щелчка, зафиксировав её в вентиляционном окне.

*Внимание! Не допускается очистка или замена фильтрующих элементов при работе вытяжного вентилятора. Для выполнения работ с фильтрующими элементами необходимо отключить вытяжной вентилятор и исключить возможность его последующего включения выключением соответствующего автоматического включателя. Периодичность очистки фильтров определяется степенью запылённости помещения.*

 Один раз в течение шести месяцев проверить все винтовые клеммы на закручивание. Для этого необходимо отключить шкаф управления в следующей последовательности:

1. Выключатель **«Режим: 0-Вкл.»** установить в положение **«0».**

2. После отключения всех насосов переключатель **«Питание»** перевести в положение **«0».** При этом должна погаснуть светосигнальная арматура **«Питание».**

3. Переключатели выбора режимов работы всех насосов установить в положение **«0».**

4. После выключения оборудования отключить автоматический выключатель (рубильник), через который обеспечивается питание шкафа.

5. Затянуть все клеммные соединения последовательно: на преобразователе частоты, контроллере, блоках питания, автоматах защиты, магнитных пускателях, а также вводных и выводных клеммах шкафа со стороны внутреннего монтажа и со стороны внешних соединений, а также все нулевые клеммы.

6. Закрыть шкаф управления, надёжно зафиксировать замки на двери шкафа в закрытом положении.

7. Включить оборудование в работу (см. п 6.1).

 Один раз в течение шести месяцев произвести очистку внутренней полости шкафа управления от накопившейся пыли. Для этого одновременно с отключением шкафа управления для затяжки винтовых соединений произвести очистку внутренней полости шкафа управления с помощью пылесоса. Перед очисткой внутренней полости шкафа управления перевести пылесос в режим нагнетания, после чего продуть внутреннюю полость преобразователя частоты через его вентиляционные окна. После продува преобразователя частоты очистить внутреннюю полость шкафа управления, переведя пылесос в режим всасывания.

 Результат выполнения периодических работ должен оформляться в отдельном журнале с указанием даты их выполнения. После отметки о выполнении периодических работ должна стоять подпись лица, выполнявшего эти работы. Без оформления результатов периодических работ факт их выполнения компанией-изготовителем шкафа управления не признается.

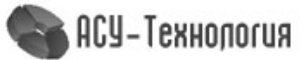

#### **8. Данные электрооборудования**

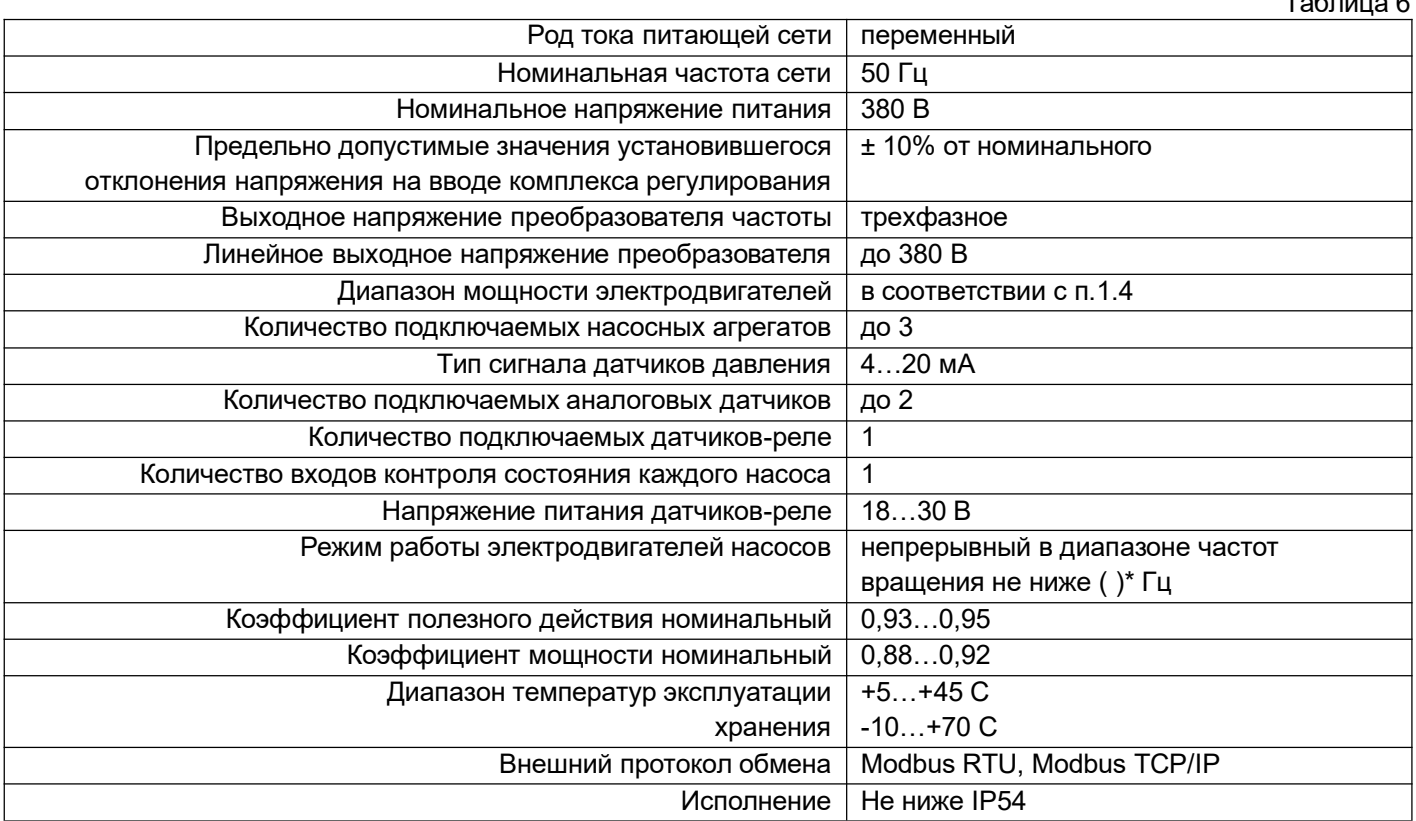

**\*)** параметр задаётся при настройке системы управления

#### **9. Гарантии производителя**

На все шкафы управления компания-производитель предоставляет гарантию 24 месяца со дня продажи. При продаже изделия, покупателю выдаётся Гарантийный талон. Условия выполнения гарантийных обязательств см. в Гарантийном талоне.

Рекламации подаются в Сервисный центр ГК «АСУ-Технология» (адреса указаны в гарантийном талоне), при этом необходимо предоставить правильно заполненный Гарантийный талон.

#### **10.Компания-производитель**

ООО «АСУ-Технология» 127254, г.Москва, Рязанский проспект, д.22, к.2 Тел./факс: +7(495) 228-77-29, +7(495) 287-41-25

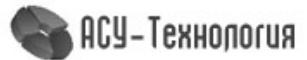

 $T_{\alpha} \in \mathbb{R}$  ...,  $\alpha$